## **Installing/Updating Mozilla Firefox for Windows.**

1. To download Mozilla Firefox go to<http://www.mozilla.com/en-US/> and click the Download Firefox link.

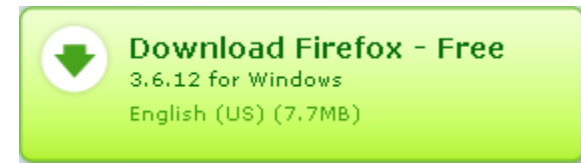

2. In the file download box click Run.

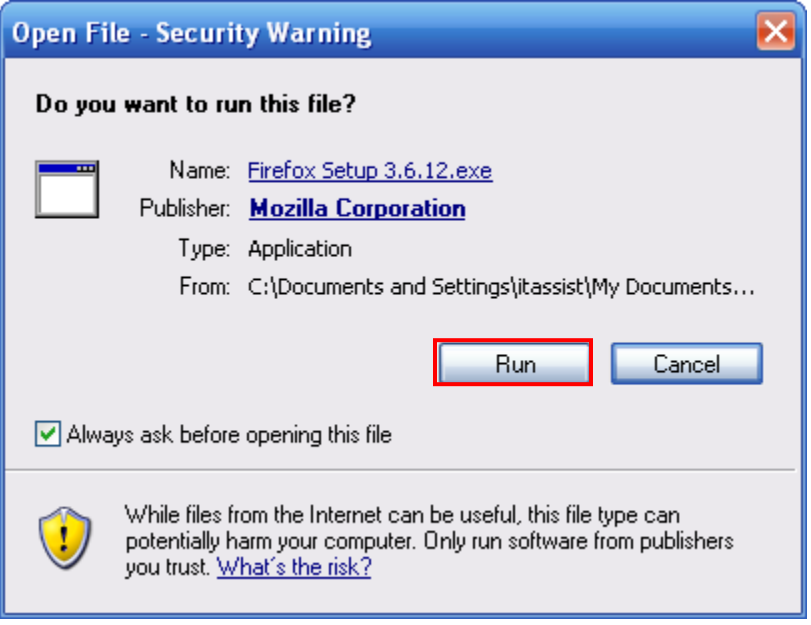

3. Click Next in the Firefox setup box.

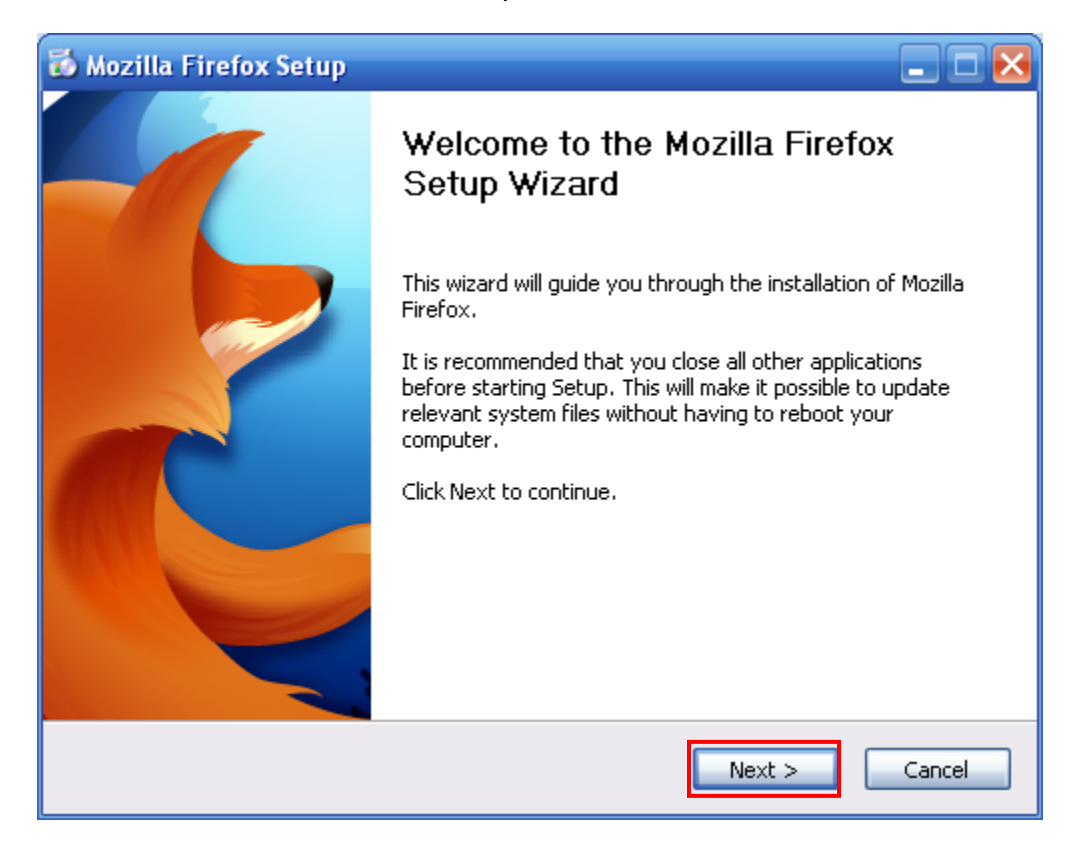

4. Select the Standard setup option, and then click Next.

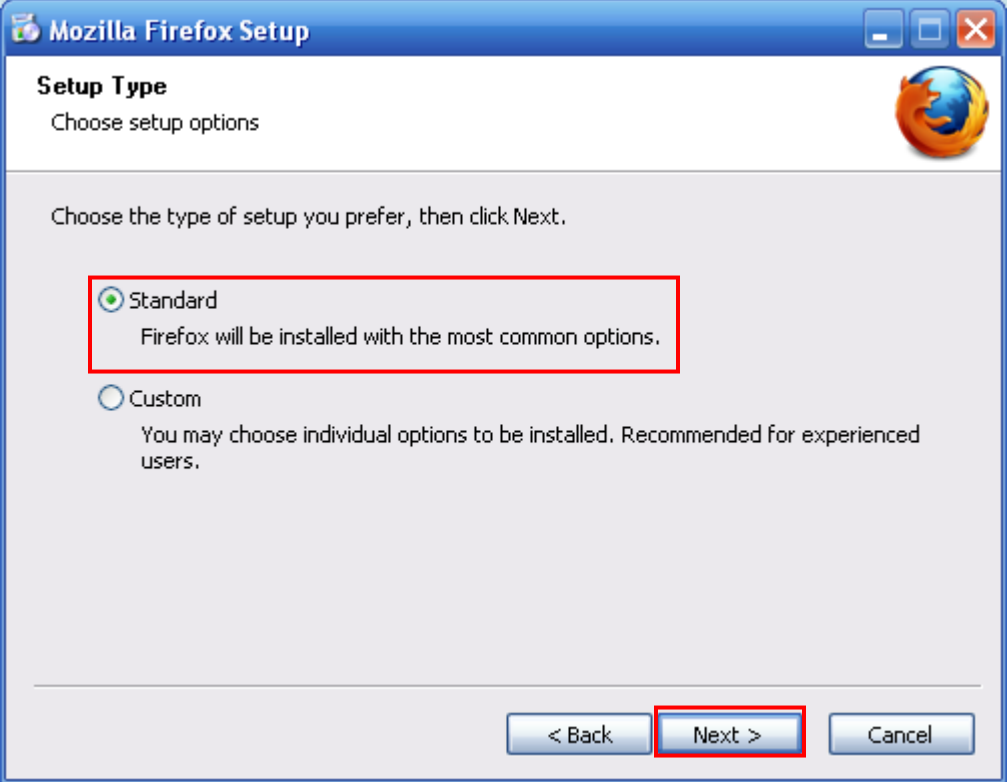

5. The installation files will be saved in the specified location in the Firefox Setup box. Next, check the box if you want Firefox to be your default web browser, then click Upgrade.

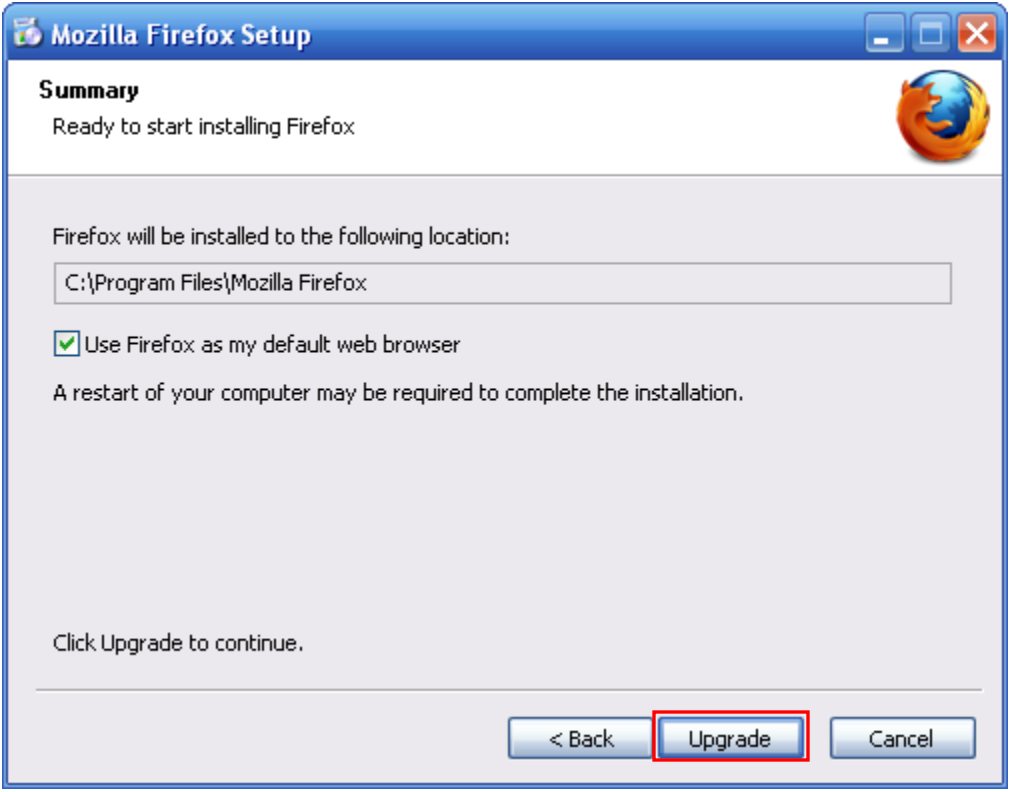

6. When the setup is done click Finish to complete the process. Choose whether you want your computer to reboot now or at a later time.

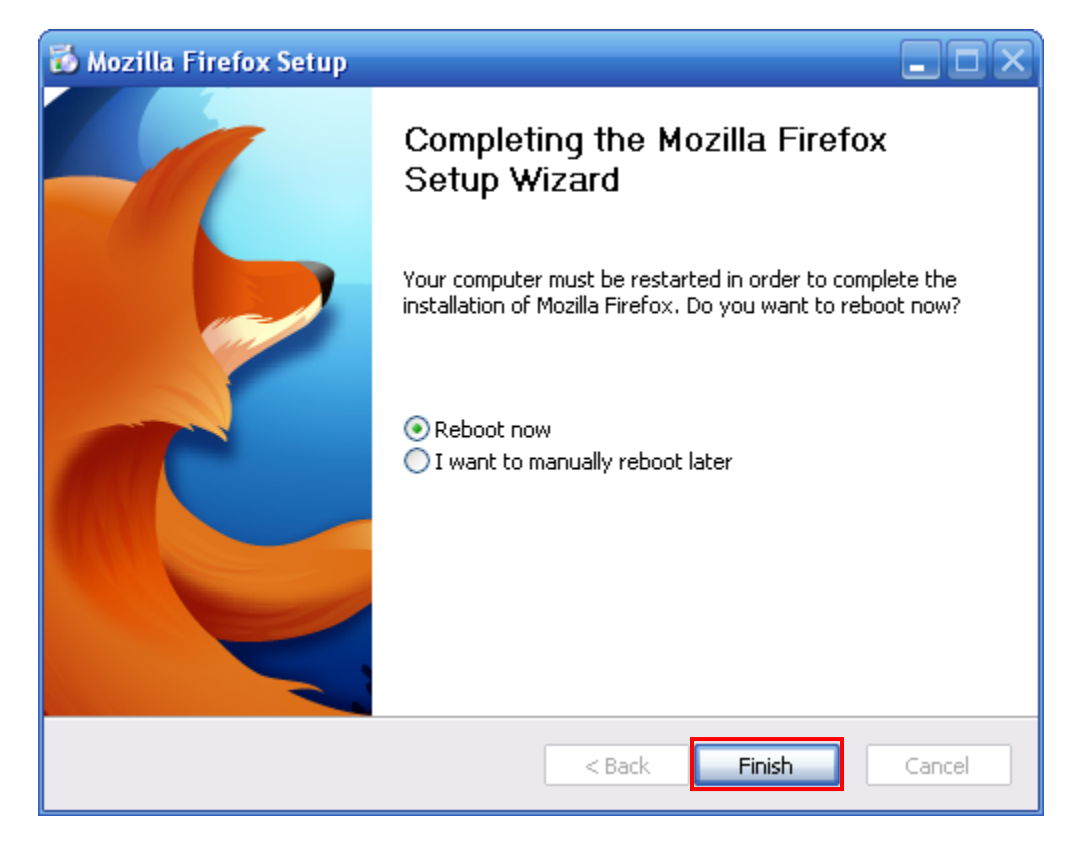

7. Once your computer has rebooted the installation will be complete.